#### **Vol XXVIV No. 5 ISSN: 1076 089X**

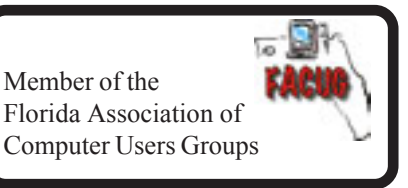

### **May 2015**

# U**sers** G G**roup** B**revard**

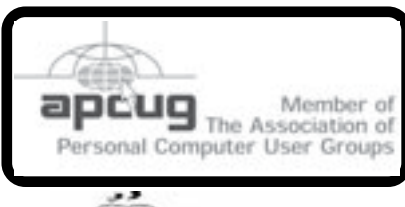

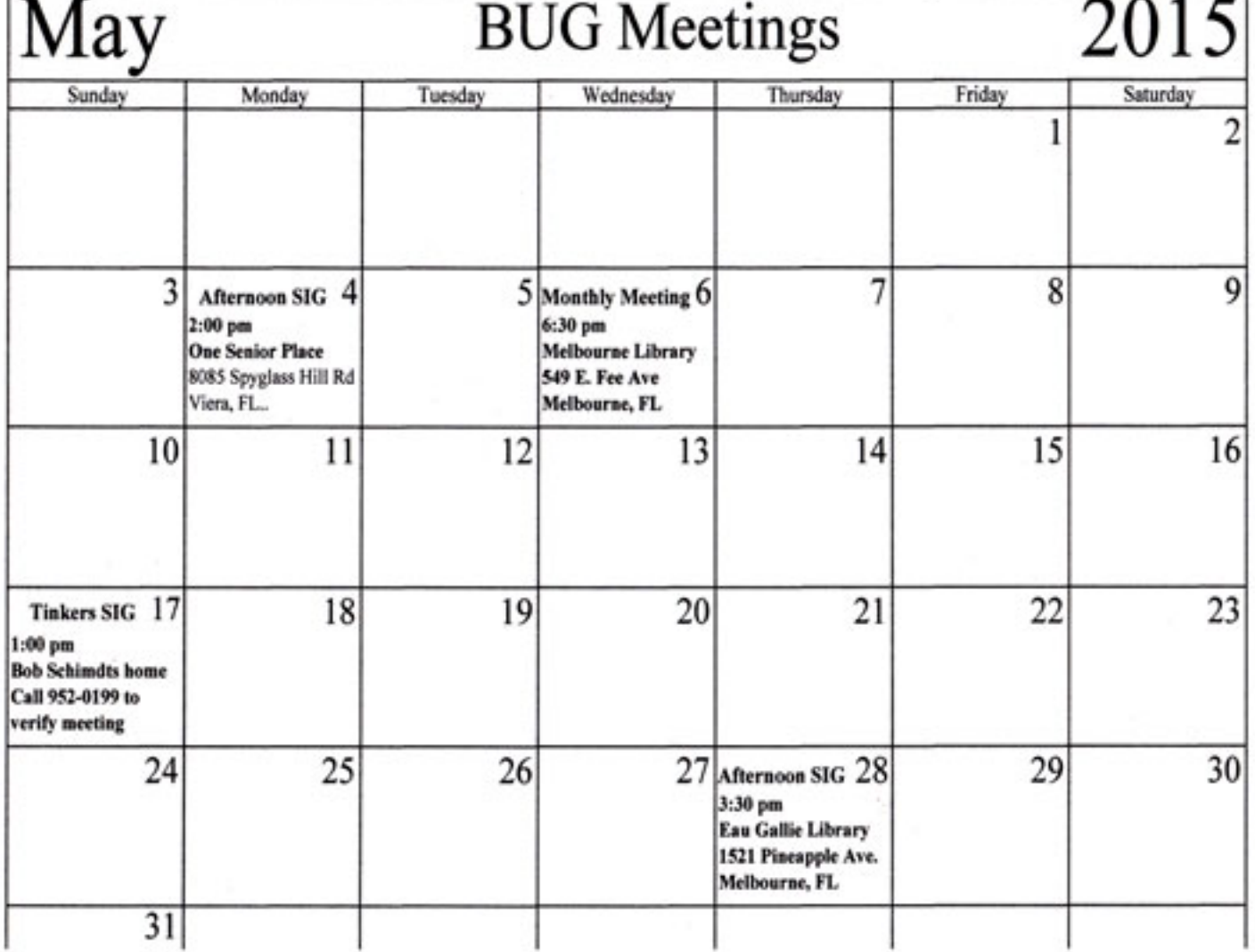

### **Table of Contents**

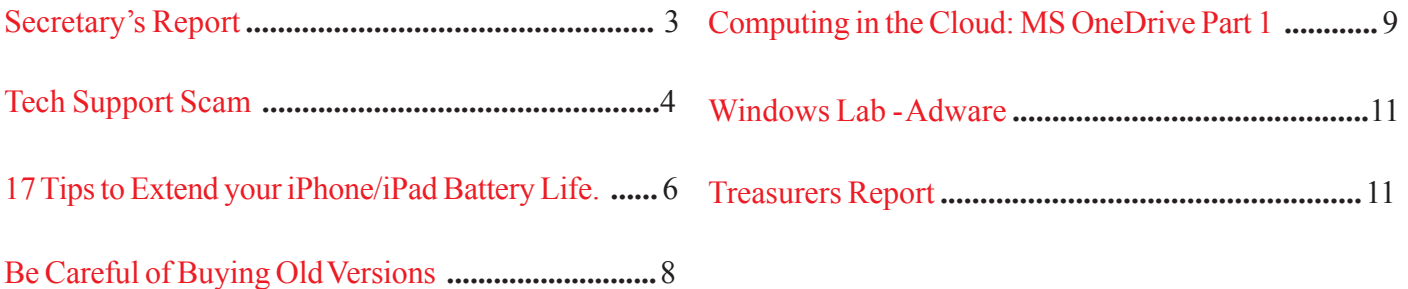

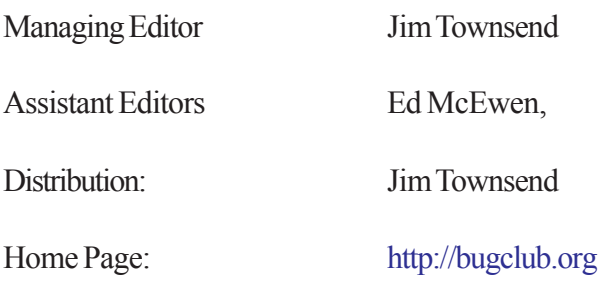

### **Special Interest Groups**

**Monthly Meeting & Windows SIG The First Wednesday of the month at 6:30 pm** in the Melbourne Library, 540 E, Fee Ave. Melbourne, FL

#### **Afternoon Meeting - Viera**

**The first Monday of the month at 2:00 pm, in** One Senior Place, 8085 Spyglass Hill Rd, Viera.

**Afternoon Meeting - Viera Online Invesment SIG The first Monday of the month at 3:00 pm** One Senior Place, 8085 Spyglass Hill Rd, Viera

**Afternoon Meeting - Eau Gallie The Fourth Thursday of the month from 3:30 PM to 5:00** Eau Gallie Library 1521 Pineapple Avenue, Melbourne, FL

**Tinkers SIG Meets the Third Sunday of the month,** 1:00 pm at Bob Schmidt's house. Call 952-0199 to verify meeting and directions. E-mail: rschmidt@cfl.rr.com

*Brevard Users Group* **THE NEXT MONTHLY MEETING OF THE BREVARD USERS GROUP WILL BE ON WEDNESDAY** *May 6th, 2015 At 6:30 pm in The Melbourne Library 540 E. Fee Ave Melbourne, FL 32901-5899 Visitors welcome!*

**Visit the BUG CLUB web site for the latest schedule. <http://bugclub.org>**

**BUG E-MAIL LIST To be included in the BUG E-Mail roster, send an E-Mail to Larry French at: President@bugclub.org.**

We will need your full name, E-Mail address and your BUG membership number. You will then receive notices and updates on BUG activities, special events, changes to schedules, and the PDF newsletter.

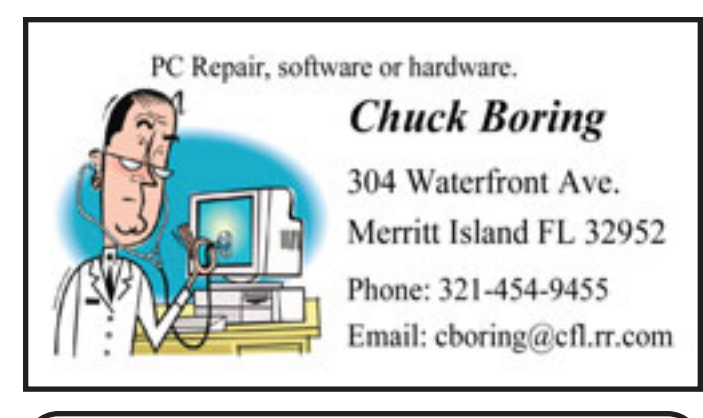

### **Attention Newsletter Editors**

This publication is produced by:

**Creative Technology of Sarasota Inc.** The same printer used by many user groups, local churches, mobile home parks, and many others at affordable rates. Contact Bob today to see how much money we can save your organization.

E-mail: **bob@ctimls.com Creative Technology of Sarasota Inc. 5959 Palmer Blvd. Sarasota, FL 34232 941-371-2743**

### **Secretary's Report**

<span id="page-2-0"></span>*By Bill Middleton*

Monthly General Meeting, April 1, 2015

: There were no minutes from the March General Meeting since there was no meeting.

1. The meeting was called to order by President, Larry French at 6:30 PM.

2. A question-and-answer session with Chuck Boring came next. Among the new subjects discussed were:

A. There is still some freeware available for UnZipping files. The recommended one can be found at 7-zip.org.

B. Sending people picture files that are too large for e-mail can be handled by (a.) reducing the size of the picture with a photo editor or even Microsoft Paint or (b.) using THE CLOUD. In the latter case, all you have to do is send the intended recipient the link and make sure he is allowed access to the picture on your CLOUD storage. Some CLOUD storage sites have interesting restrictions or even do tracking on visitors. Dropbox is probably the least restrictive and won't bug visitors very much. (And you'll get extra free storage if they sign up for free storage of their own....)

C. Gorilla Glass and other protective coverings for your smart phone's display can be found on Amazon. Make sure you've got your make  $&$  model handy since there are a lot of different sizes. Replacement batteries for many cell phones (and cordless house phones) are available locally at Batteries+ or Radio Shack. They are available at a lower price on the fun Overseas websites such as TMART.com or miniinthebox.com, but the quality may not be as good, but consider \$3 for a one year battery vs. \$18 for one that will last 18 months (Secretary's experience....)

D. You can stop Internet Explorer from hounding you to become your default browser by telling not to bug you in it's Internet Options menu.

E. The Snipit tool in Win 8 can save things in different formats (handy option).

#### **HELP WANTED: NEWSLETTER EDITOR**

After over ten years of faithful and really great service to our club, our Newsletter editor , Jim Townsend, will be retiring from the position at the end of this year. If you would be interested in the position, please contact Larry, Jim or one of the Club officers. The job offers the usual perks of service to your club plus the chance to learn some really cool software and first access to tools, tips & information about the computer game.

Respectfully submitted, Bill Middleton.

∽ტ

### **Tech Support Scam – Received a Tech Support call lately?**

<span id="page-3-0"></span>*By Phil Sorrentino, Member of The Computer Club, <http://scccomputerclub.org> Philsorr.wordpress.com philsorr (at) yahoo.com*

This is a very nasty, and possibly costly, scam. It preys on people's concern that their computer might be running slow or might be infected with a virus or some other type of malware. It typically starts with a call from, ostensibly, "Microsoft or Windows or Dell or some other, known Computer Manufacturer's Tech Support" organization. And it can end with the computer owner paying for basically nothing, and giving the scammer his credit card information.

Let's make the point here: Microsoft says "You will never receive a legitimate call from Microsoft or our partners to charge you for computer fixes." So, never respond to a call of this nature; just hang up.

There seem to be many variations on how the scam can get started. Sometimes you will get a call from the "Microsoft or Dell Tech Support Desk" saying that they have noticed that there is a virus, or errors, on your computer. Sometimes it is started with a pop-up window on your screen while you are browsing the internet. The window (in a variety of different wordings) indicates that you have been infected by a virus and you should call a particular number to remove the virus. Calling that number puts you in contact with the scammer's bogus "Tech Support Desk". Once you are on the phone with the "Tech Support" technician, the scam begins.

This scam is very insidious because the victim may never even realize that he has been scammed. There are many variations on the details of the scammer's interaction with the computer owner once the call has been made; but basically the steps are: the scammer demonstrates, to the computer user, that there is a virus on the computer; the scammer offers to remove the virus for a fee (\$199 to up to \$549, which may be negotiable); the computer user accepts the offer to remove the virus and pays for it with a credit card; the scammer charges the credit card for the agreed upon fee; the scammer "fixes" the computer; the scammer demonstrates that the computer now has no viruses; the computer user thanks the "Tech Support technician" for his help.

The scammer uses a variety of ways to show you that there is a problem. One such ploy is; the scammer asks you to open the computer's Windows Event Log Viewer to show that there is problem. The scammer attempts to win your confidence by showing you that your system has "Errors". When you open the Windows Event Log Viewer, you see errors which lends credence to the scammer's statement that you have a virus. (The scammer relies on the fact that whenever you open the Windows Event Log, you will see some type of error or warning listed, which is quite normal.) Another way the scammer shows you that there is a problem is to have you view files that look like problems, but are really just views of a file that are not typically seen by the average user, but are quite normal. Still another technique is to have you run the Configuration Utility. You see "stopped" next to some services or programs and the scammer states that "the fact that those programs or services are stopped indicates that there has been some damage to the computer". (In truth, it is normal to have some programs or services that are stopped, which may not be obvious to the average computer user.)

So, how can we tell if a scam attempt is in progress? Here are some tip-offs to help you recognize a scam attempt. The first tip-off is that they, the scammer, called you. Note well that, Microsoft, Dell, or any other major company's tech support organization is not very likely to use their resources to get in touch with users to fix their computers. (The scammer may tell you that they are doing this as a Public Service; don't buy into it.) If a Tech Support issue arises with a computer, it is incumbent on the user to contact the appropriate Tech Support organization. The user should make the contact with a known phone number! *[Continued on Page 5](#page-4-0)*

#### *[Tech Support Scam ... Continued from Page 4](#page-3-0)*

<span id="page-4-0"></span>A very strong indicator that a scam attempt is in progress is that the "Tech Support technician" will ask you to go to a Website and Install a Tool so that they can Remotely Connect to your computer in order to "fix" the problem. This can be a very good, legitimate, way of having a legitimate Tech Support technician fix your problem, if you truly have a problem, and if you called Tech Support. (There are a few free remote control software tools available just for this purpose, such as TeamViewer and GoToMyPC.) However, if they called you and you then give the scammer control over your computer, the scammer now has the ability download malware (viruses, rootkits, Trojan horses, key-loggers, etc.) to your computer. This malware could then lead to future problems.

This may be another tip-off: the Caller ID on the phone says "Microsoft, Tech Support", or something similar, which gives the appearance of a legitimate number. Remember, he called you. (Spoofing Caller ID information, I'm told, is extremely easy to do, with Voice Over IP technology. Brighthouse or Verizon phones employ VOIP technology.)

A strong indication that a scam may be is progress is that the "Tech Support" technician claims that your computer is "sending out errors", or is "sending out SPAM", or is "infected with a new virus that is undetected by current virus protection software", or something similar. This is an attempt to create fear that the computer is infected and to scare you into taking action to correct the situation.

Another tip-off may be that the Tech Support technician has a heavy foreign accent, but he uses a name that sounds like it is of western origin. He will definitely have an explanation for why he does this, but don't buy into it. (Though, I have talked to a legitimate Tech Support technician, "Bob", with a heavy foreign accent from Dell who was very helpful, so this may not be the best way to identify a scam.)

I haven't gotten a call, yet, but I have heard of many recent experiences. If you do get a call from "Microsoft Tech Support", just hang up. If you are having a problem with your computer, call the appropriate Tech Support organization, using a number you are confident is correct (not one that you get from a pop-up window). With the number of people in Sun City Center receiving these calls, this area code may be a prime target for these scams. I'd like to thank Computer Club Member and Instructor, Matt Batt, for bringing the severity of this scam to my attention. Matt has seen the results of many of these scams and has heard of many computer users experiences with this scam.

ᅀ

### **PC sales dip below 2009 levels, with Japanese sales off 44 per cent.**

Dell dives as Lenovo and HP pull away from the pack.

Read More: **<http://tinyurl.com/lo2828d>**

# **Electronic Technician**

PC repair, LCD monitor repair, TV repair **Charles Rister** 321-549-8524 charles.rister@gmail.com

## **17 Tips to Extend your iPhone/iPad Battery Life, Part 1**

<span id="page-5-0"></span>*By Bill Crowe, 2nd Vice President, Sarasota TUG, FL July 2014 issue, Sarasota Technology Monitor www.thestug.org presentations (at) thestug.org*

Anyone who's used an iPhone for even a few days has discovered that while these phones are more powerful, and more fun, than perhaps any other cell or smart phone, that fun comes with a price: battery use. Any halfway intensive iPhone user will recharge their phone almost every couple of days.

There are ways to conserve iPhone battery life, but many of them involve turning off services and features, which makes it a choice between all the cool things that the iPhone can do and having enough juice to do them.

Here are 17 tips to help you extend your iPhone's power, including new tips for iOS 7, which has features that can drain battery faster than earlier versions.

You don't need to follow all of them (what fun would that be?)—just use the ones that make sense for how you use your iPhone—but following some will help you conserve juice.

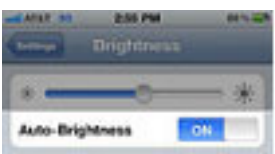

#### **1. Turn on Auto-Brightness**

The iPhone has an ambient light sensor that adjusts the brightness of the screen based on the light around it (darker in dark places, brighter when there's more ambient light) to both save battery and make it easier to see. Turn **Auto-Brightness** on and you'll save energy because your screen will need to use less power in dark places.

Find it in the Settings app -> Brightness & Wallpaper -> Auto-Brightness On

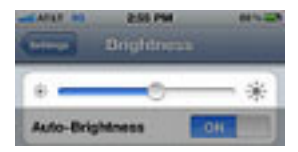

#### **2. Reduce Screen Brightness**

You can control the default brightness of your iPhone screen with this slider. Needless to say, the brighter the default setting for the screen, the more power it requires. Keep the screen dimmer to conserve more of your battery.

Find it in Settings -> Brightness & Wallpaper

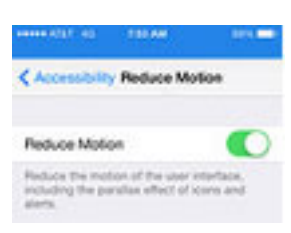

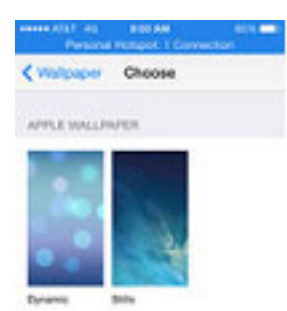

**3. Stop Motion (iOS 7)**

One of the coolest features of iOS 7 is called Background Motion. It's subtle, but if you move your iPhone and watch the app icons and background image, you'll see them move slightly independently of each other, as if they're on different planes. This is called a parallax effect. It's really cool, but it also drains battery. You may want to leave it on to enjoy the effect, but if not, turn it off this way:

Settings -> General -> Accessibility -> Reduce Motion -> move slider to green/on

#### **4. Disable Dynamic Backgrounds (iOS 7)**

Another neat feature introduced in iOS 7 is animated wallpapers that move underneath your app icons. These dynamic backgrounds offer a cool interface flourish, but they also use more power than a simple static background image. Dynamic Backgrounds aren't a feature you have to turn on or off, just don't select the Dynamic Backgrounds in the **Wallpapers & Backgrounds** menu.

[Continued on Page 7](#page-6-0)

#### [17 Tips ... Continued from Page 6](#page-5-0)

<span id="page-6-0"></span>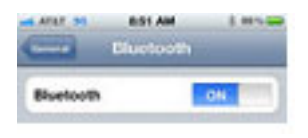

#### **5. Turn Bluetooth Off**

Bluetooth wireless networking is especially useful for cell phone users with wireless headsets or earpieces. But transmitting data wirelessly takes battery and leaving Bluetooth on to accept incoming data at all times requires even more juice. Turn off **Bluetooth** except when you're using it to squeeze more power from your battery. **Find it in Settings -> Bluetooth -> Move Slider to Off**

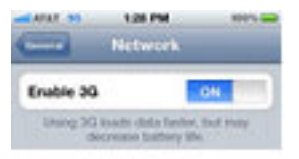

#### **6. Turn Off 3G/4G**

The iPhone 3G and later models can take advantage the speedy 3G and 4G LTE cellular phone networks. Not surprisingly, using 3G, and especially 4G LTE, requires

more energy to get the quicker data speeds and higher-quality calls. It's tough to go slower, but if you need more power, **turn off 3G/4G or LTE** and just use the older, slower networks. Your battery will last longer (though you'll need it when you're downloading websites more slowly!).

**Find it in Settings -> General -> Cellular -> Slide Enable 3G to Off on some models or Enable LTE to Off on the iPhone 5 or newer**

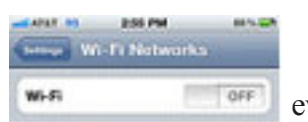

#### **7. Keep Wi-Fi Off**

The other kind of high-speed network that the iPhone can connect to is Wi-Fi. Wi-Fi is even faster than 3G or 4G, though it's only available where there's a hotspot (not virtually

everywhere like 3G or 4G). Keeping Wi-Fi turned on at all times in hopes that an open hotspot will appear is a sure way to drain your battery life. So, unless you're using it right this second, **keep Wi-Fi turned off**.

**Find it in Settings -> WiFi -> Slide to Off**

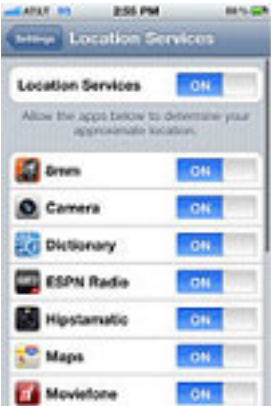

#### **8. Turn Off Location Services**

One of the coolest features of the iPhone is its built-in GPS. This allows your phone to know where you are and give you exact driving directions, give that information to apps that help you find restaurants, and more. But, like any service that sends data over a network, it needs battery power to work. If you're not using **Location Services**, and don't plan to right away, turn them off and save some power.

**Find it in Settings -> Privacy -> Location Services -> Slide to Off**

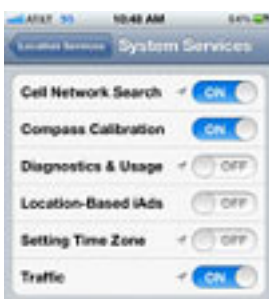

#### **9. Turn Off Other Location Settings (iOS 5 and up)**

Use this tip if your iPhone or other devices upgraded to iOS 5 are burning through battery life too quickly. It's probably a software bug, so Apple may fix it and this tip may go away, but in the meantime, here it is. A number of additional location services introduced in iOS 5 seem to be draining too quickly. Turn them off and you should regain some battery life.

**Find it in Settings -> Privacy -> Location Services -> System Services -> Turn off Diagnostics & Usage, Location-Based iAds, and Setting Time Zone**

### **Be Careful of Buying Old Versions**

<span id="page-7-0"></span>*By Sandy Berger, CompuKISS www.compukiss.com sandy (at) compukiss.com*

Don't be fooled by a cheap price on a product. It may be last year's model. While sometimes this is okay, for others it is a real rip-off. Here are some examples that you may want to read. Remember being a savvy consumer is essential in today's high tech world.

In the recent past, when a new version of a product was introduced, the old versions were removed from the retailer's shelves. So when you went into the store, you were sure of getting the latest and greatest version of each product.

But times have changed. Now the manufacturers are keeping their old versions available right alongside the newest models. In some cases, the product names have changed enough that the average person can easily tell the new from the old. For example, the iPad Air is Apple's newest full-sized iPad. You will see that Apple is also still selling the older iPad 2 model. In this case, the name actually changed and the marketing will usually indicate which is new and which is old.

In many cases, however, the name of the product doesn't change. There are often several versions of the same product with the same name or similar names selling at different prices.

Take the iPad mini, for example. Apple recently introduced a new, improved version of that product. The cheapest current version is selling for \$399. So when Walmart advertised the iPad mini for \$299 and it offered a \$100 gift card with that purchase, it seemed like a fantastic deal. However, Walmart was selling last year's model in that ad. They didn't have to stipulate anything other than "iPad mini" because both last year's model and the latest version are both simply called "iPad mini". The same is true for devices from other manufacturers, as well. The Microsoft Surface tablet has an original version and a newer updated version. If you purchase a Nexus tablet, you will find a version from last year right alongside the newest 2013 version that was just released.

The newer versions almost always have improved functionality and new features, but buying last year's model is not necessarily bad. To be a smart consumer, however, you need to know exactly what you are buying. It is always wise to ask if you are purchasing the latest version. Even better, take the time to research the older version and compare it spec-by-spec with the newest version. That is the only way to know if the price difference is worthwhile for you.

Luckily, the Internet make such research easy. Right on the Apple website you can find a comparison for the two versions of the iPad mini. The newer iPad mini has a much improved screen resolution and a faster processor but the main specifications of the device remain the same. If you don't care that much about the screen clarity or the speed, the savings may be worthwhile.

You may not always need to purchase the latest and greatest version of each product. Only you can determine exactly what you need and which features you will use, and which you can do without. Doing research on the products can be time-consuming, but it is a worthwhile endeavor that will help you find the perfect device at the right price.

When it comes to high tech gadgets, being a savvy consumer is essential. You need to be "in the know" so you can make an informed decision on whether you would rather have the best device currently on the market or a little extra money in your pocket.

#### ץ⁄⊕

### **Computing in the Cloud: MS OneDrive**

### *Part 1 of a 2-Part Series*

<span id="page-8-0"></span>*Nancy DeMarte, 1st Vice President, Sarasota Technical User Group, FL www.thestug.org ndemarte (at) Verizon.net*

One problem with computer technology today is that the systems change before we learn how to use them. For example, storing documents and other files on the Internet has been around for many years, used mostly in the business world through paid services like Carbonite. In the past few years this concept, nicknamed the Cloud, has become more accessible to home users through free cloud storage services from companies like Apple (iCloud), Google (Google Drive), and Microsoft (OneDrive). Many home users, however, are not taking advantage of the convenience of being able to store documents and photos on the Internet because of the difficulty of learning a new process. Because I have Microsoft Office, I use Microsoft's OneDrive for cloud storage, which I find to be an easy and convenient option on both my Windows 7 and 8.1 computers.

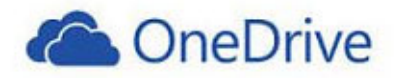

Why should you consider storing files in the cloud? If you travel often or have multiple computers or devices, the possibility of creating a document on one computer and saving it on the Internet where it can be accessed from any computer and most devices at any time is a huge benefit. Plus, if your computer fails, your files are safe in the Cloud. Before I began using OneDrive, I would create a document on my desktop computer, copy it to a flash drive or a CD, and copy it from there to my laptop. Now I just save an important document to OneDrive, making it easy to get to it on my other computer or any device which has the OneDrive app.

If you use Microsoft Office, OneDrive is an obvious choice. Let me introduce you to OneDrive in this two part series.

**The History:** Microsoft first introduced online storage outside the business world in 2007, when Windows Live SkyDrive was introduced. A person with a free Microsoft Live account could have 25 GB of free storage in a secure place on the Internet. At that time, though, it was a cumbersome process to learn and use. I tried it, but soon got frustrated and gave up. In the next few years, Microsoft made several improvements. In 2010 Web Apps were added to SkyDrive. These were simple versions of the Word, Excel, and PowerPoint applications which could be used online in SkyDrive to create and edit files. By 2012, the SkyDrive app was available for Apple and Android devices and was easier to use, although it only offered 7 GB of free storage space for home users. In February 2014, the name SkyDrive was changed to OneDrive as result of a copyright suit. Since then, the service is being upgraded and improved continuously. For instance, those users who purchase the subscription version of Office 2013, called Office 365, now get a total of 27GB of free storage space on OneDrive.

**How it Works:** OneDrive will not work with Windows XP; it comes already installed on Windows 8.1. In Windows 7, unless you have Office 2013, you must first establish a Microsoft account or have a Hotmail email address, Windows phone, or Xbox Live. Then you can download the OneDrive desktop app to your computer. As long as you don't move this OneDrive folder to a new location, all changes you make to files you have saved to OneDrive will be synced to the OneDrive cloud location and any other computers or devices on which you have set up the OneDrive app. To save a document to OneDrive, either drag it to the OneDrive icon in the Explorer window or save it directly from the Word program

#### *[Continued on Page 10](#page-9-0)*

#### *[Computing in the Cloud: ... Continued from Page 9](#page-8-0)*

<span id="page-9-0"></span>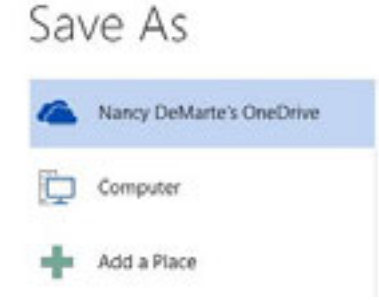

I don't save all my files to OneDrive, although in Office 2013, OneDrive is the default saving location. "Computer" is listed as well, as is "Add a Place," where you can add other online locations. You can change the default location back to the computer, if you wish, from any Office program by clicking the File tab – Options – Save – in the first group of options, and putting a checkmark next to "Save to computer by default." – OK.

OneDrive works the same way as any other folder on your computer.

**Managing Files in OneDrive:** Whether the OneDrive app came with your computer or was downloaded from Microsoft, it appears in the left pane of the Explorer window and the taskbar notification area. Clicking this icon will take you to OneDrive, where you can open, edit, copy, and share files. You can edit a file either on the web in OneDrive with Office Online (the new name for Web Apps), or download it to your computer and edit it with its full application. You can also upload other types of files to OneDrive, such as music and photos, as well as whole folders. Just drag the folder or file from your computer to the OneDrive icon. OneDrive works the same as any other folder on a computer. I can manage files (create sub-folders there, save files into them, sort, or delete) on OneDrive the same way I do in an Explorer window on my computer.

**Tablets, Smart Phones, and Office 365:** You can a download the OneDrive app from the Microsoft website to your Apple or Android tablet or phone, which makes it easy to synchronize your files among devices. Plus, some Office 2013 apps (Word, Excel, and PowerPoint) are now available for iPad and Android devices. When I open the Word app on my iPad, I can view all my files and folders which I have saved in OneDrive. Because I have Office 365, I can edit an existing document or create a new document using the Word app, which I can save either to the iPad or OneDrive.

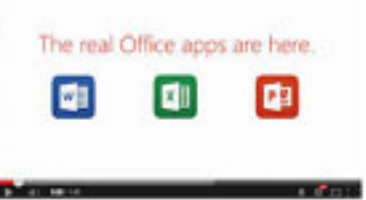

Those with other Office versions can only open and view files with the Office apps, but this is handy when you receive an email attachment in Word or Excel.

Next month we'll explore two important topics regarding OneDrive: how to keep files safe on OneDrive and how to share OneDrive files with others.

### **'Death sentence' for Comcast-Time Warner Cable merger?**

The \$45 billion Comcast-Time Warner Cable merger that initially seemed inevitable now seems almost impossible.

Read More: <http://tinyurl.com/mjusebz>

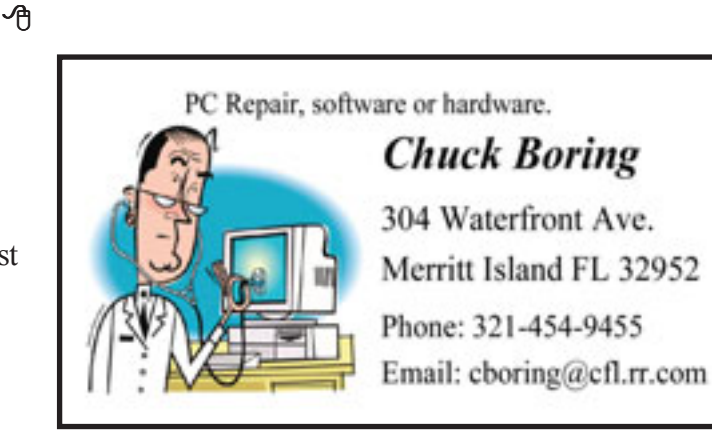

### **Windows Lab - Adware**

<span id="page-10-0"></span>*By Phil Chenevert, a CCCC member and instructor for Computer Lab Workshops, Cajun Clickers Computer Club, LA www.clickers.org ccnewsletter (at) cox.net*

DEFINITION - 1) Generically, adware (spelled all lower case) is any software application in which advertising banners are displayed while the program is running. The authors of these applications include additional code that delivers the ads, which can be viewed through pop-up windows or through a bar that appears on a computer screen. The justification for adware is that it helps recover programming development cost and helps to hold down the cost for the user.

Adware has been criticized because it usually includes code that tracks a user's personal information and passes it on to third parties, without the user's authorization or knowledge. This practice has been dubbed spyware and has prompted an outcry from computer security and privacy advocates, including the Electronic Privacy Information Center.

Noted privacy software expert Steve Gibson of Gibson Research explains: "Spyware is any software (that) employs a user's Internet connection in the background (the so-called 'backchannel') without their knowledge or explicit permission. Silent background use of an Internet 'backchannel' connection must be preceded by a complete and truthful disclosure of proposed backchannel usage, followed by the receipt of explicit, informed consent for such use. Any software communicating across the Internet absent of these elements is guilty of information theft and is properly and rightfully termed: Spyware."

A number of software applications, including Ad Aware and OptOut (by Gibson's company), are available as freeware to help computer users search for and remove suspected spyware programs.

The Chrome browser has a neat plug in called ABP that blocks almost all ads.

#### ∽ტ

### **Google Fiber expands to four more cities**

Google is expanding its coveted mega-high-speed Internet service in the South. Eighteen cities in four metro areas — Atlanta, Nashville, Charlotte, N.C., and Raleigh-Durham, N.C. — are getting Google Fiber, the company announced Tuesday.

#### <http://tinyurl.com/lorbtp5>

丹

### **Treasurers Report**

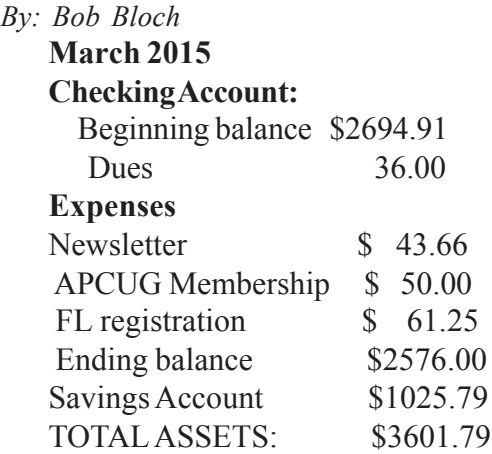

丹

#### **Brevard Users Group Incorporated P. O. Box 2456 Melbourne, FL 32902-2456**

#### **Monthly Meetings:**

Are held on the 1st Wednesday of the month, at the Melbourne Library 540 E Fee Ave, Melbourne

#### **Membership:**

Membership is \$24 from January, anyone who joins after that month will have the dues prorated. Membership includes the E-mail newsletter.

Membership is \$36 for the printed copy Newsletter

Your membership expires in January the date indicated in the upper left of your address label (YYYY\MM). Please allow six weeks for processing the renewal.

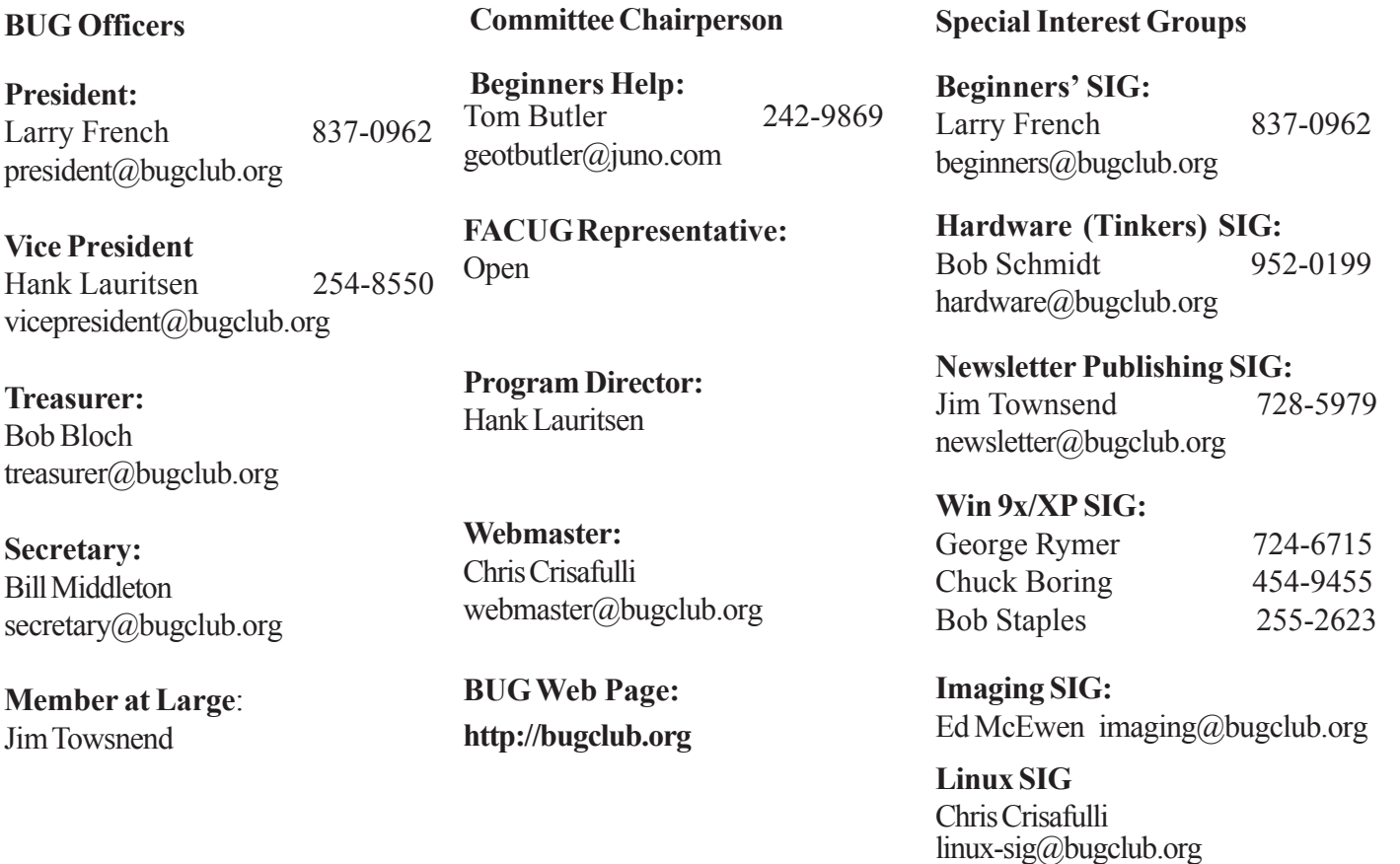